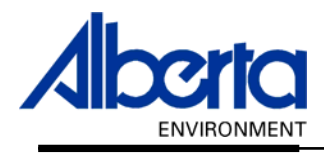

# Water Use Reporting (WUR)

# -External User Manual-

- Groundwater
	- Reports

# April 2007

# Table of Contents

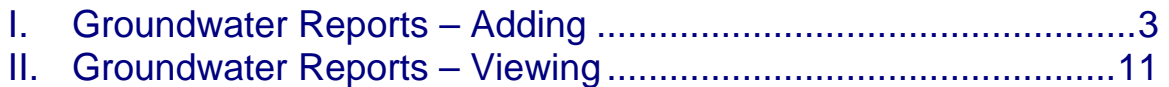

# <span id="page-2-0"></span>I.Groundwater Reports – Adding

Once you have entered the groundwater data from the report into the Water Use Reporting system you may wish to attach the report to the system for future reference.

There are two Options when attaching a groundwater Report:

### **Option 1: From the Water Use Reporting Home screen select Licence List** *(Figure 10.0)***.**

*Figure 10.0*

## **ALBERTA ENVIRONMENT WATER USE REPORTING**

Welcome Happernathy, Gertrude

# Menu Options WUR Home Add Licence Licence List My Profile Multi Licence File Upload PIN Management

#### Welcome to Water Use Reporting (WUR)

Alberta Environment (AENV) would like to improve its water conservation a (WUR) provides the ability to report actual water usage for surface and gr quality indicators for ground water.

If you would like to:

- . Add a licence to your profile, click on Add Licence menu link.
- · View your list of existing licences, click on Licence List menu link.
- . Update your Email Address, click on the My Profile menu link.
- Submit measurements using a file, click on the Multi Licence File Uploa
- Setup Licence groups and manage PINs, click on the PIN Managemer

Questions about the Water Use Reporting Application can be directed to t

- Phone: (780) 427-6311
- · Toll Free: 310-0000
- · Email: RAC.Environment@gov.ab.ca
- Hours of support are Monday through Friday (excluding Statutory H

Application Version: 2.0.12316.5129 Build Date: Friday, March 16, 2007 2:19:50 PM Next, select the Licence from the Licensee list by clicking on the blue licence name (*Figure 10.1)*.

*Figure 10.1*

#### **Licence List**

An email reminder will be sent if your measurements have not been submitted by the expected date.

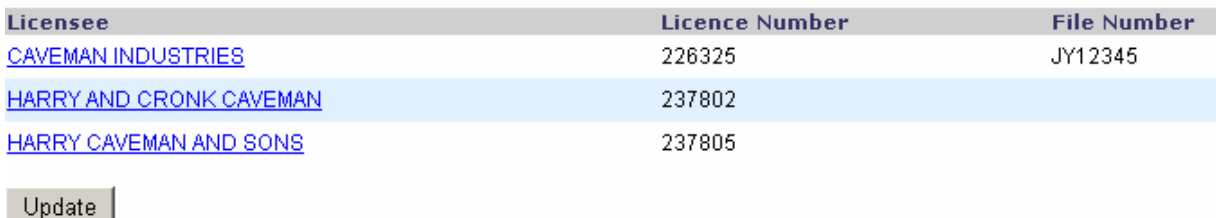

#### Click on Add/View Ad-hoc Report (*Figure 10.2)*.

#### *Figure 10.2*  Add/View Ad-hoc Report Licence Number: 226325-00-00 1 of the associated conditions. Well **Production Date** ity Number Well ID **Description Depth Interval Drilled**  $(m)$  $(m)$ 02-03-001  $0 - 80$ 12-19-007

Select from the drop down list the type of Report that is going to be attached *(Figure 10.3)*.

*Figure 10.3* 

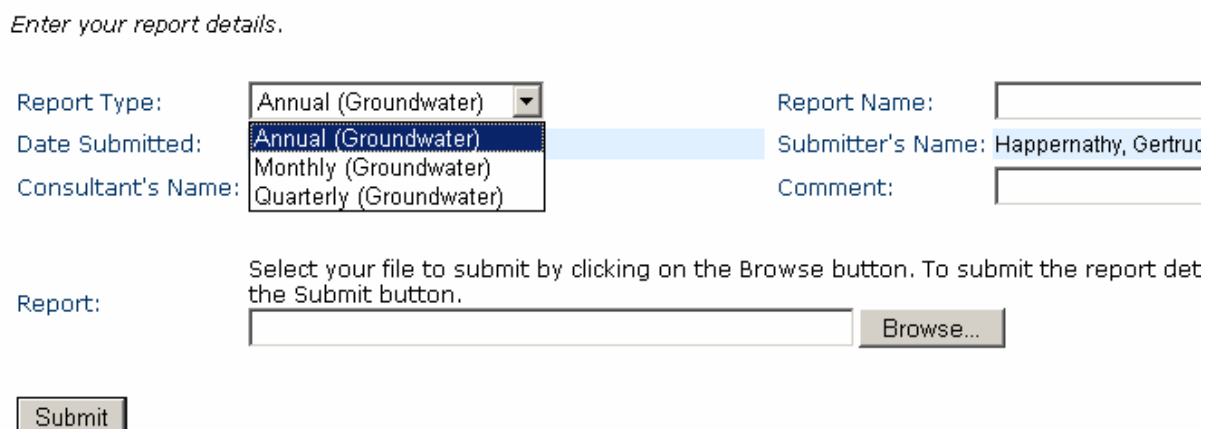

Fill in the Report Name, Consultant's Name. Enter a Comment if you wish. Click on Browse to find your report *(Figure 10.4)*.

*Figure 10.4* 

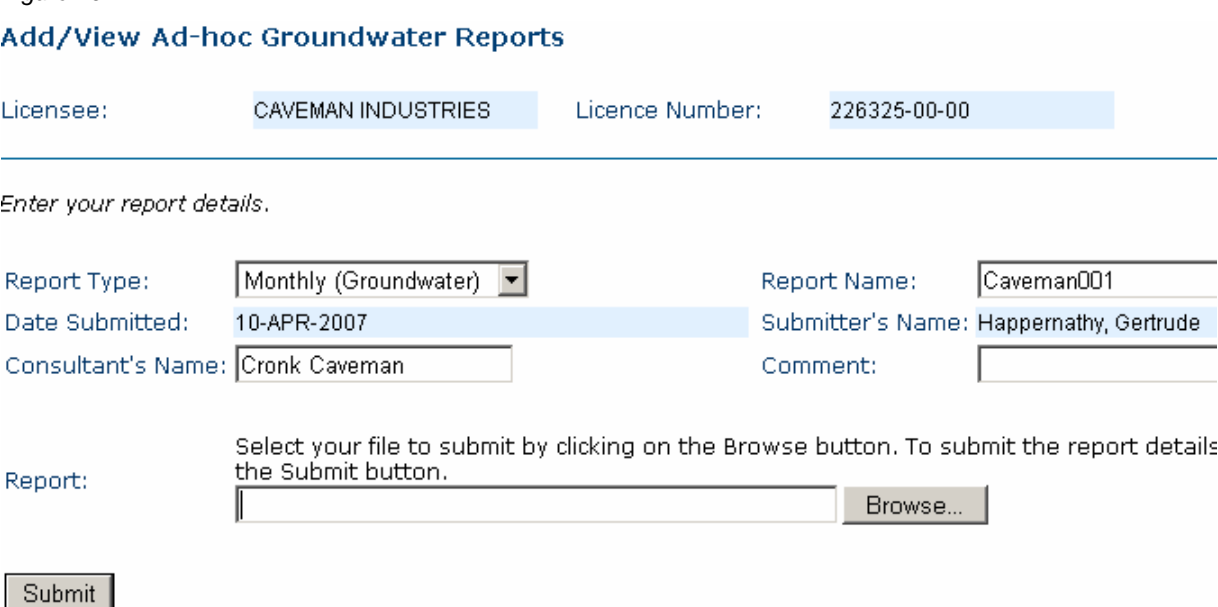

Locate the report, highlight the report and click on Open *(Figure 10.5)*.

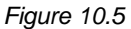

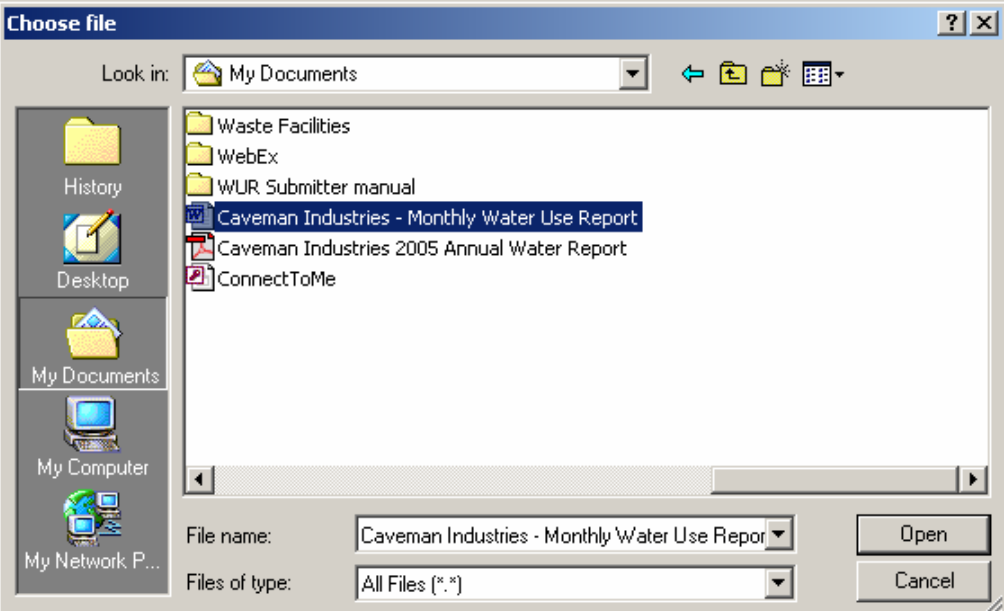

It will now display in the Report section. Click on Submit to send the Report to the Water Use Reporting (WUR) system *(Figure 10.6)*.

*Figure 10.6* 

Report:

Select your file to submit by clicking on the Browse button. To submit the report details the Submit button. H:\Documents\Caveman Industries - Monthly Water Use | Browse...

Submit

The Report was saved successfully and now is displayed at the bottom of the screen as an attachment. The report will be saved for two years and can be accessed anytime by selecting the View option *(Figure 10.7)*.

#### *Figure 10.7*

### Add/View Ad-hoc Groundwater Reports

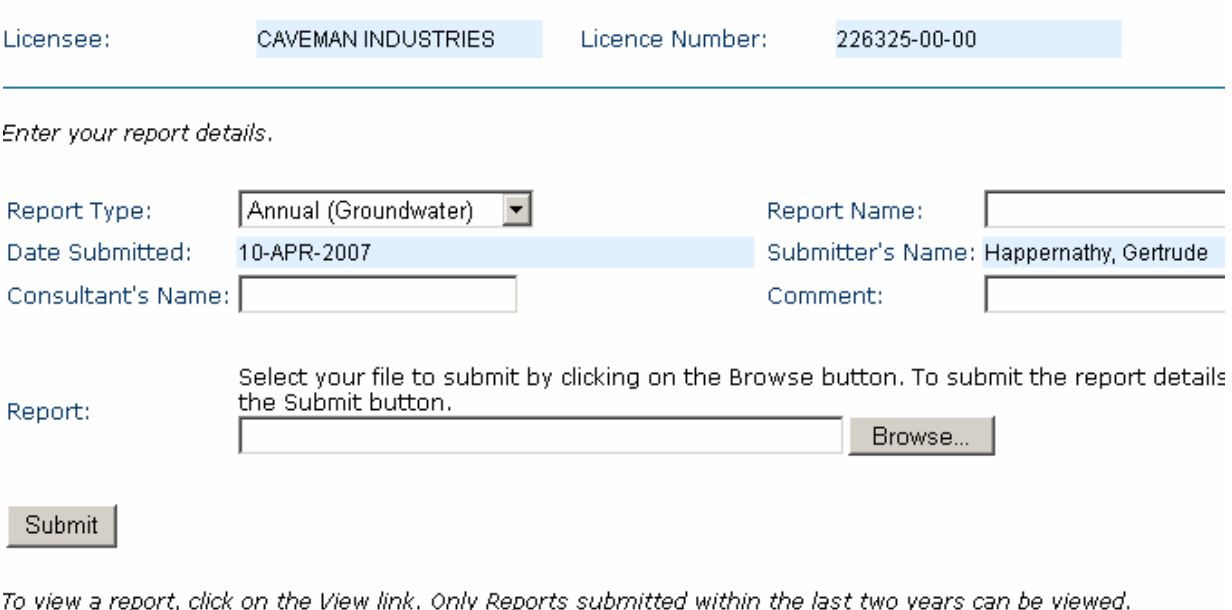

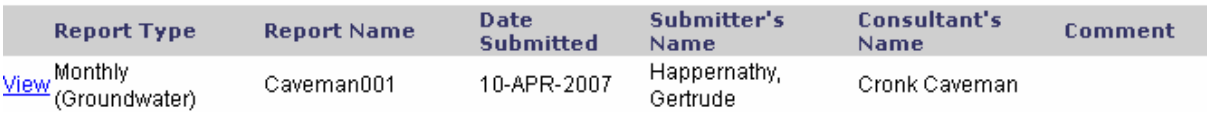

### **Option 2: From the Water Use Reporting Home screen select Licence List** *(Figure 10.8)***.**

*Figure 10.8* 

#### **ALBERTA ENVIRONMENT WATER USE REPORTING** Welcome Happernathy, Gertrude Menu Options Welcome to Water Use Reporting (WUR) WUR Home Add Licence Alberta Environment (AENV) would like to improve its water conservation a Licence List (WUR) provides the ability to report actual water usage for surface and gr quality indicators for ground water. My Profile Multi Licence File Upload If you would like to: PIN Management . Add a licence to your profile, click on Add Licence menu link. . View your list of existing licences, click on Licence List menu link. . Update your Email Address, click on the My Profile menu link. · Submit measurements using a file, click on the Multi Licence File Uploa • Setup Licence groups and manage PINs, click on the PIN Managemer Questions about the Water Use Reporting Application can be directed to t • Phone: (780) 427-6311 • Toll Free: 310-0000 · Email: RAC.Environment@gov.ab.ca • Hours of support are Monday through Friday (excluding Statutory H

Next, select the Appropriate Licence from the Licensee list *(Figure 10.9)*.

*Figure 10.9* 

**Licence List** 

An email reminder will be sent if your measurements have not been submitted by the expected date.

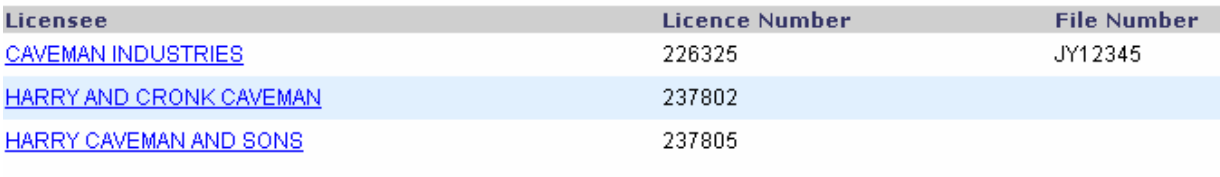

Update

Click on the Location for which the Report pertains to *(Figure 10.10)*.

*Figure 10.10* 

**Licence Details** 

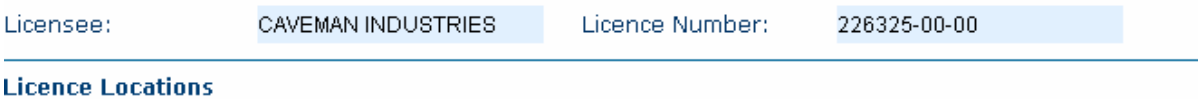

Click on the location in the list below to view all of the associated conditions.

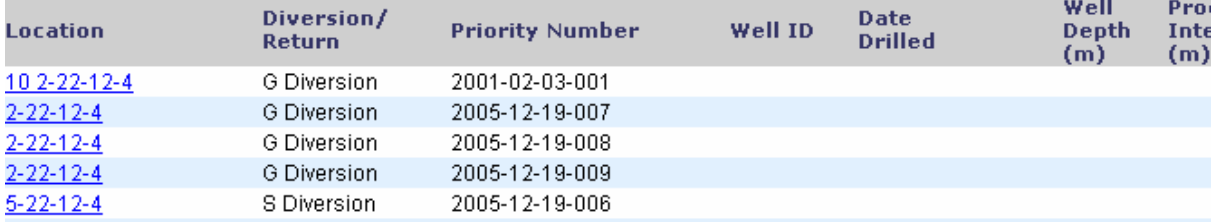

The Licence Location details will appear, check the Licence Conditions section to ensure that Reports is listed as an option *(Figure 10.11)*.

If Reports is not listed as a Licence Condition, call the Water Use Reporting Help desk at (780) 427-6311 or toll free at 310-0000 or by Email: [RAC.Environment@gov.ab.ca](mailto:RAC.Environment@gov.ab.ca) and ask to have your account updated to allow Reports as attachments.

Next, choose Add Submission from the Licence Menu Options *(Figure 10.11)*.

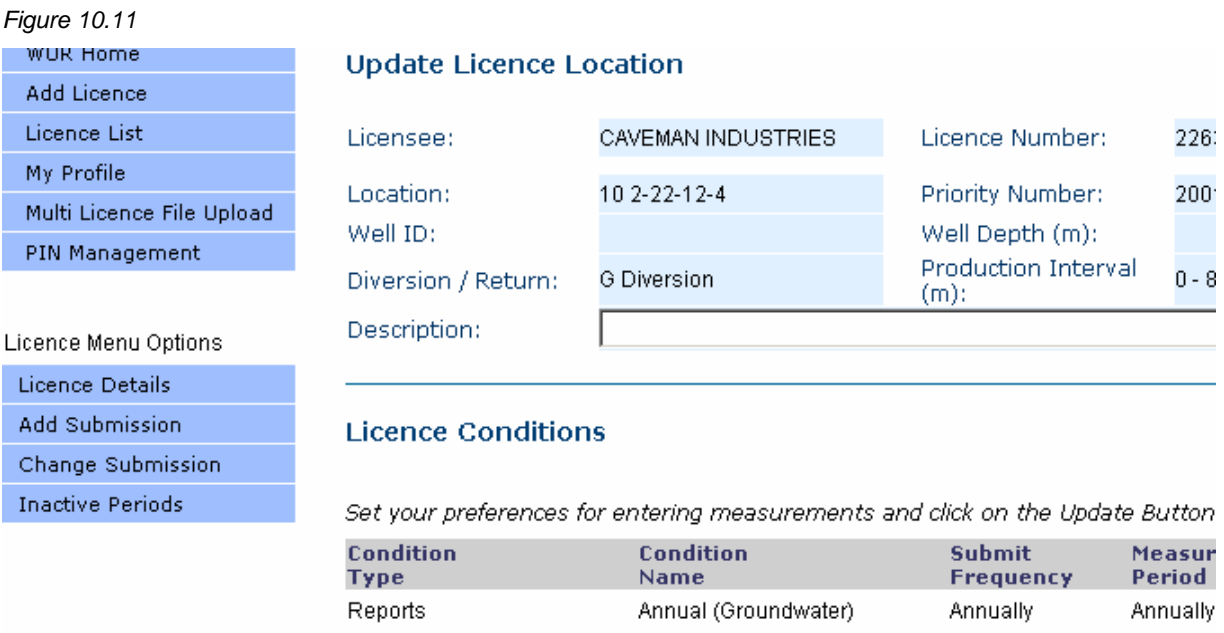

Document 10 – Alberta Environment Water Use Reporting (WUR) System Page 8 of 13 Click on the Period that the Report applies to *(Figure 10.12)*.

*Figure 10.12* 

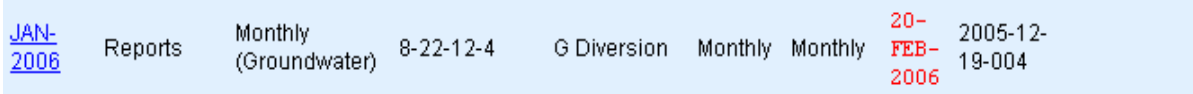

Fill in the Report Name, Consultant's Name. Enter a Comment if you wish. Click on Browse to find your report *(Figure 10.13)*.

### *Figure 10.13*

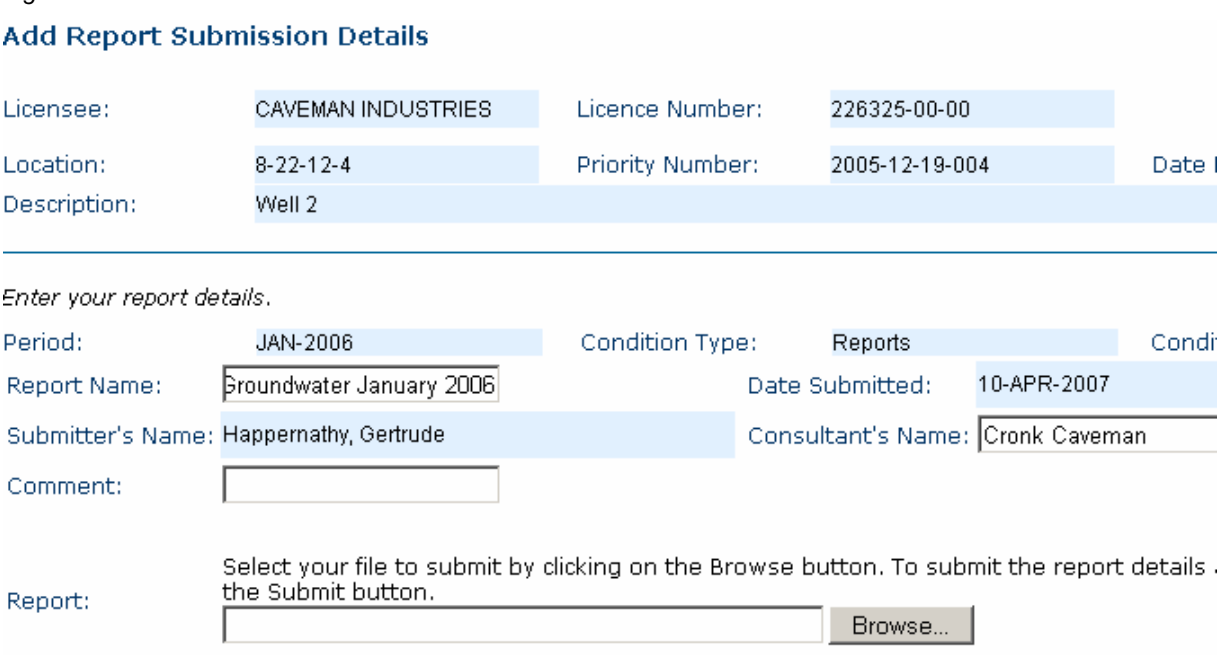

Locate the report, highlight the report and click on Open *(Figure 10.14)*.

*Figure 10.14* 

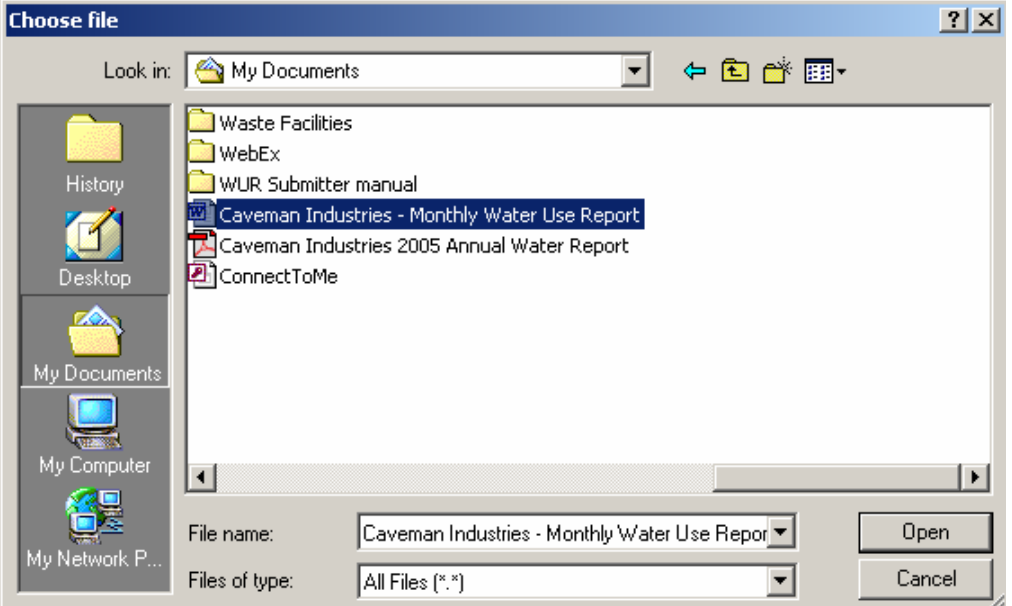

It will now display in the Report section. Click on Submit to send the Report to the Water Use Reporting (WUR) system *(Figure 10.15).*

### *Figure 10.15*

#### **Add Report Submission Details**

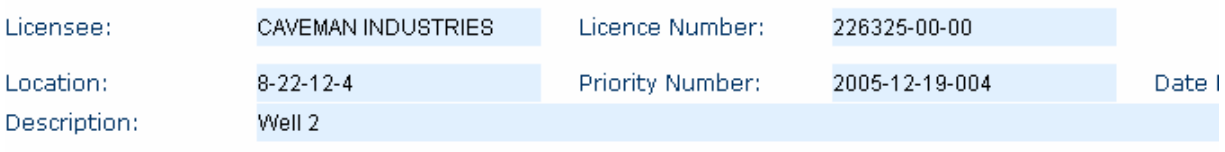

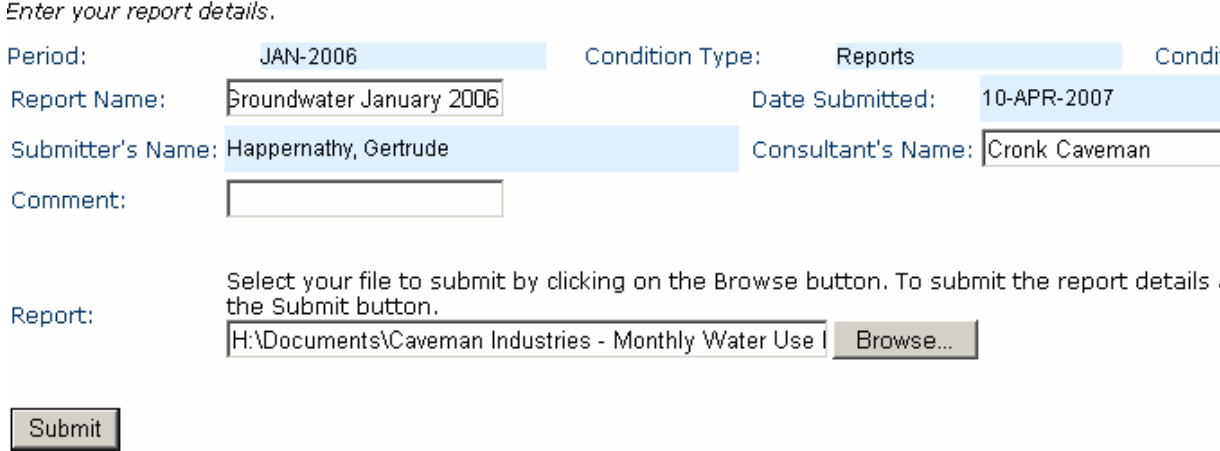

<span id="page-10-0"></span>The Report has now been successfully attached to the Water Use Reporting System *(Figure 10.16)*.

*Figure 10.16*   $(*)$  The report was uploaded successfully.

# II. Groundwater Reports – Viewing

To look at the Groundwater source report that has been added to WUR, from the Water Use Reporting Home screen select Licence List *(Figure 10.17)*.

*Figure 10.17* 

## *ALBERTA ENVIRONMENT* **WATER USE REPORTING**

Welcome Happernathy, Gertrude

#### Menu Options

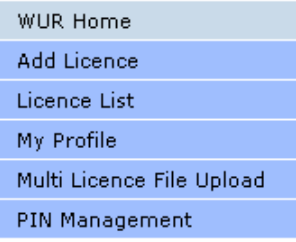

#### Welcome to Water Use Reporting (WUR)

Alberta Environment (AENV) would like to improve its water conservation ar (WUR) provides the ability to report actual water usage for surface and gro quality indicators for ground water.

If you would like to:

- . Add a licence to your profile, click on Add Licence menu link.
- · View your list of existing licences, click on Licence List menu link.
- . Update your Email Address, click on the My Profile menu link.
- Submit measurements using a file, click on the Multi Licence File Upload
- Setup Licence groups and manage PINs, click on the PIN Management

Questions about the Water Use Reporting Application can be directed to the

- Phone: (780) 427-6311
- · Toll Free: 310-0000
- · Email: RAC.Environment@gov.ab.ca
- Hours of support are Monday through Friday (excluding Statutory Hol

Application Version: 2.0.12316.5129 Build Date: Friday, March 16, 2007 2:19:50 PM Click on the blue underscored Licensee Name *(Figure 10.18).* 

*Figure 10.18*

#### **Licence List**

An email reminder will be sent if your measurements have not been submitted by the expected date.

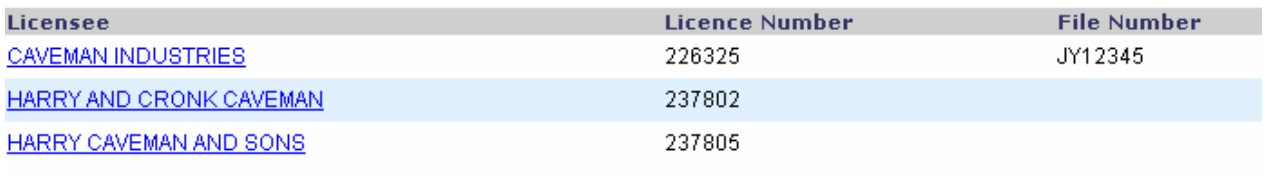

Update

Once the Licence Details screen appears, click on Add/View Ad-hoc Report (*Figure 10.19)*.

## *Figure 10.19*  Add/View Ad-hoc Report Licence Number: 226325-00-00 I of the associated conditions. **Well** Deaduction

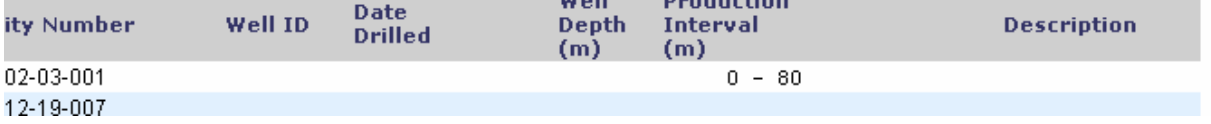

### Next, click on the View button beside the Report you wish to see *(Figure 10.20).*

#### *Figure 10.20*

To view a report, click on the View link. Only Reports submitted within the last two years can be viewed.

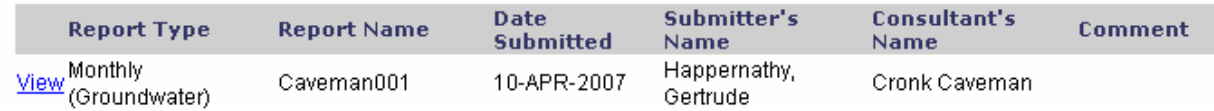

The Report will be displayed using the format that you initially attached it in. For example, a saved Microsoft Word report would open as a Microsoft Word document *(Figure 10.21).* 

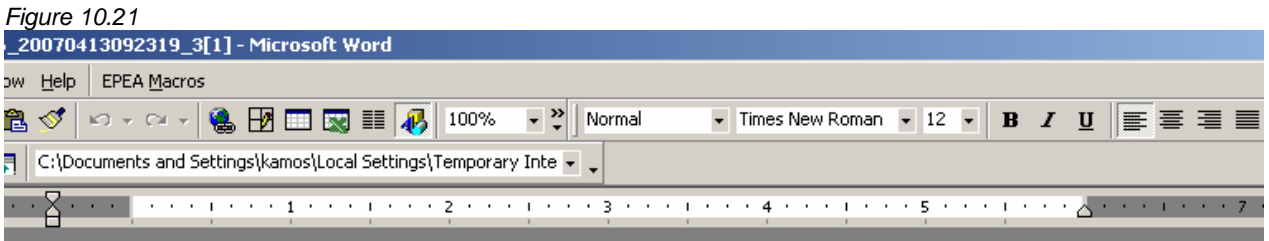

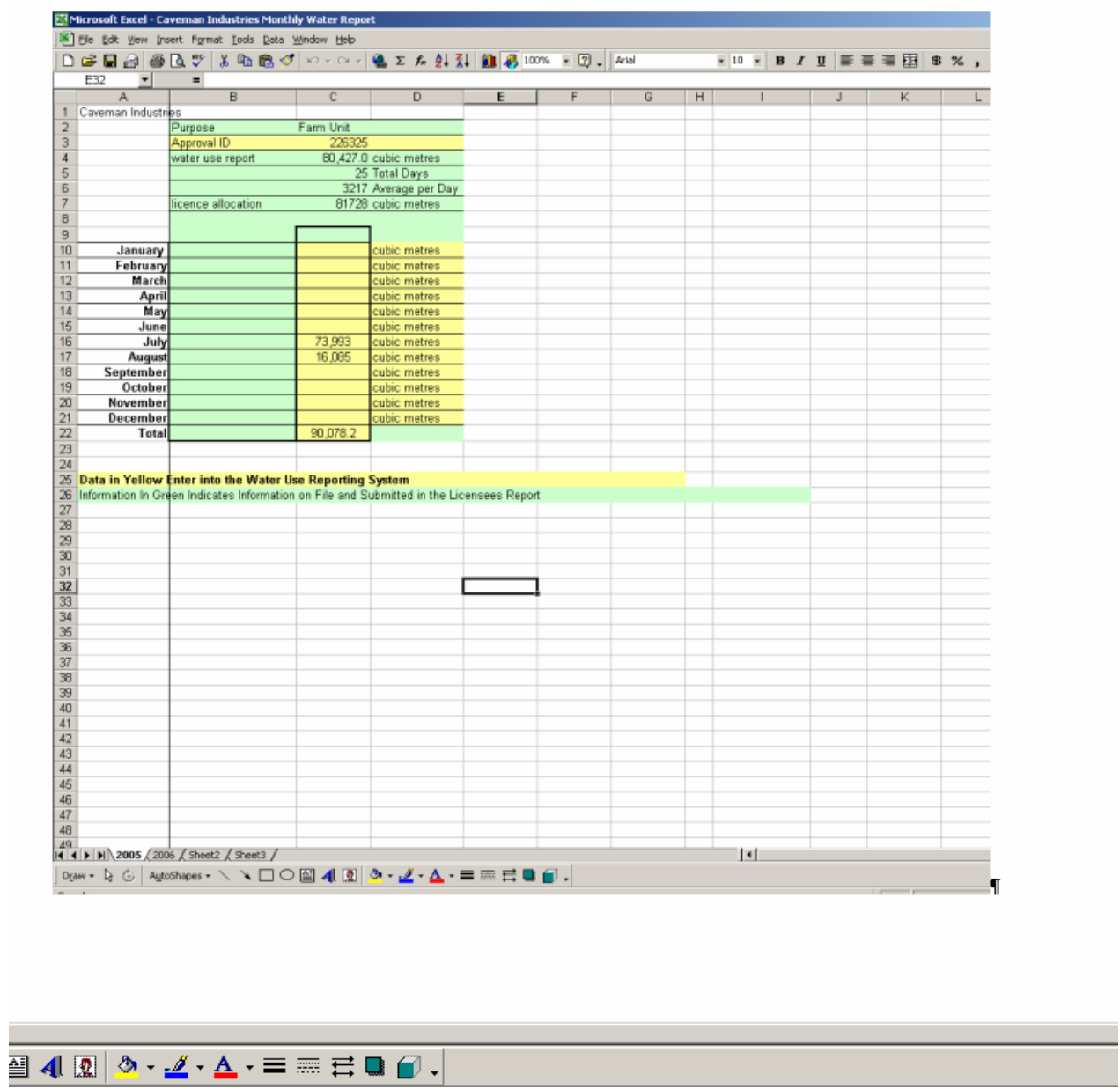